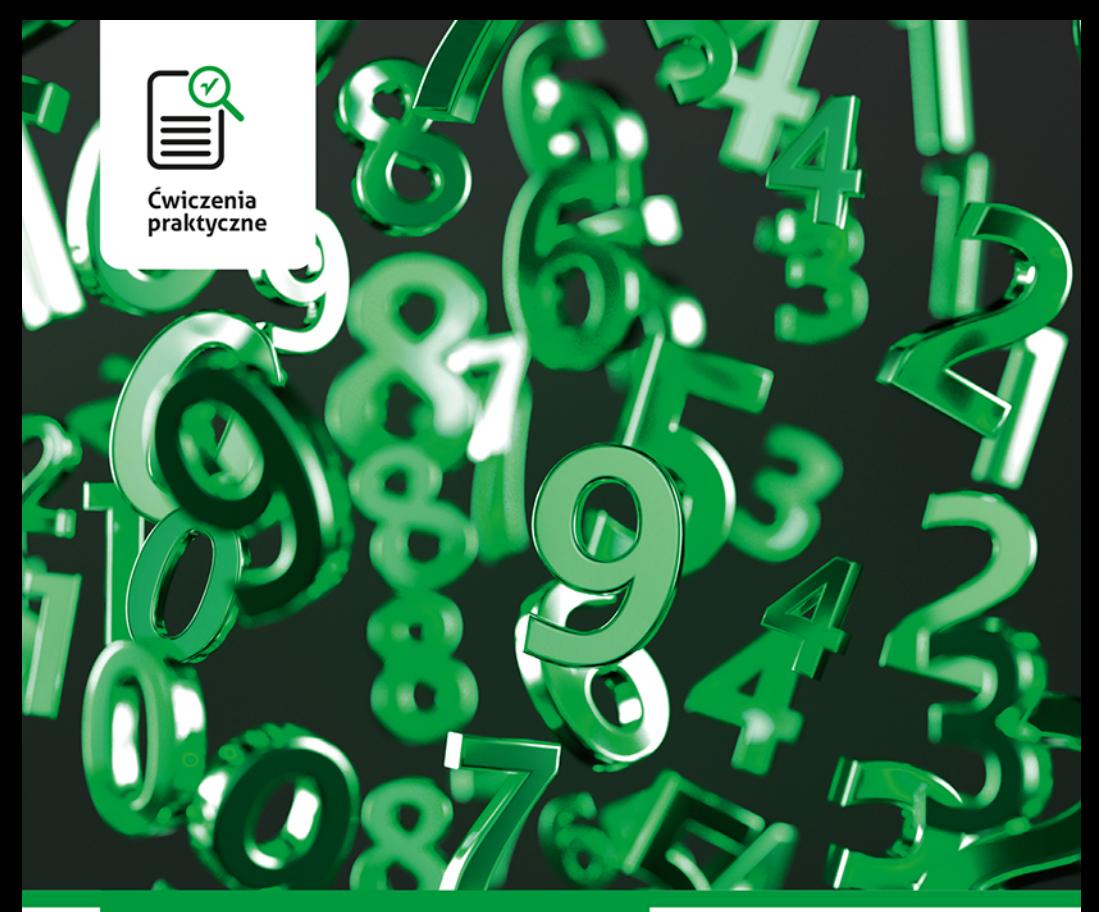

### **Krzysztof Masłowski**

# **Excel 2019 PL**

#### Z nowym Excelem osiągniesz swoje cele!

- · Zrób sobie arkusz, czyli jak rozpocząć pracę z Excelem i osiągnąć pierwsze rezultaty
- · Tajemnicze ciągi znaków, czyli jak wykorzystać formuły i funkcje, by uprościć sobie życie
- · Wszystko na pokaz, czyli jak zobrazować liczby za pomocą wykresów

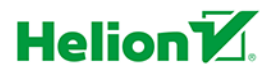

Wszelkie prawa zastrzeżone. Nieautoryzowane rozpowszechnianie całości lub fragmentu niniejszej publikacji w jakiejkolwiek postaci jest zabronione. Wykonywanie kopii metodą kserograficzną, fotograficzną, a także kopiowanie książki na nośniku filmowym, magnetycznym lub innym powoduje naruszenie praw autorskich niniejszej publikacji.

Wszystkie znaki występujące w tekście są zastrzeżonymi znakami firmowymi bądź towarowymi ich właścicieli.

Autor oraz Wydawnictwo HELION dołożyli wszelkich starań, by zawarte w tej książce informacje były kompletne i rzetelne. Nie biorą jednak żadnej odpowiedzialności ani za ich wykorzystanie, ani za związane z tym ewentualne naruszenie praw patentowych lub autorskich. Autor oraz Wydawnictwo HELION nie ponoszą również żadnej odpowiedzialności za ewentualne szkody wynikłe z wykorzystania informacji zawartych w książce.

Opieka redakcyjna: Ewelina Burska Projekt okładki: Studio Gravite/Olsztyn Obarek, Pokoński, Pazdrijowski, Zaprucki Materiały graficzne na okładce zostały wykorzystane za zgodą Shutterstock.

Wydawnictwo HELION ul. Kościuszki 1c, 44-100 GLIWICE tel. 32 231 22 19, 32 230 98 63 e-mail: *helion@helion.pl* WWW: *http://helion.pl* (księgarnia internetowa, katalog książek)

Drogi Czytelniku! Jeżeli chcesz ocenić tę książkę, zajrzyj pod adres *http://helion.pl/user/opinie/cwex19* Możesz tam wpisać swoje uwagi, spostrzeżenia, recenzję.

ISBN: 978-83-283-5641-2

Copyright © Helion 2020

Printed in Poland.

[• Kup książkę](http://helion.pl/page354U~rf/cwex19)

- 
- Oceń książkę • Oceń książkę
- 
- [Księgarnia internetowa](http://helion.pl/page354U~r/4CAKF)<br>• Lubię to! » Nasza społeczność • Lubię to! » Nasza społeczność

## Spis treści

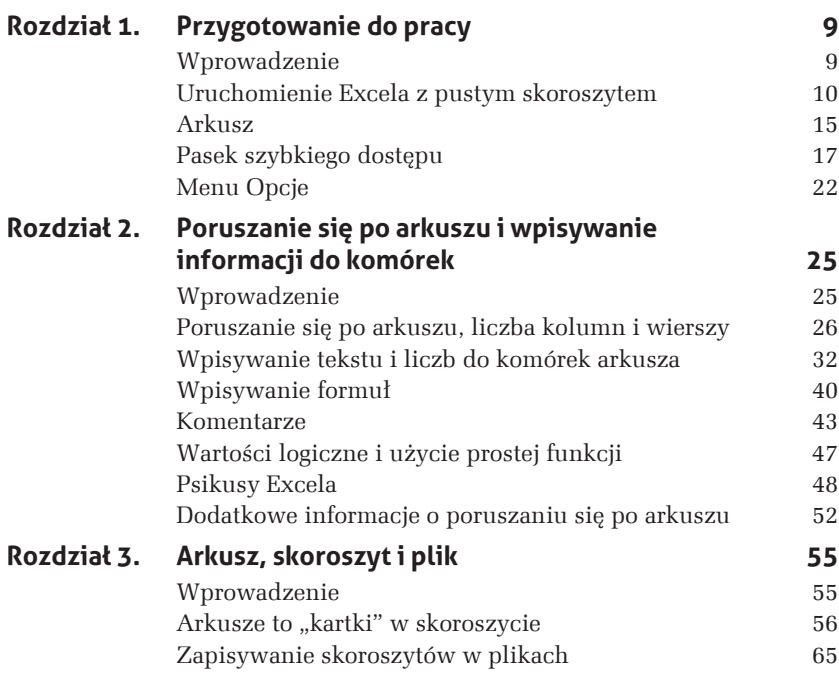

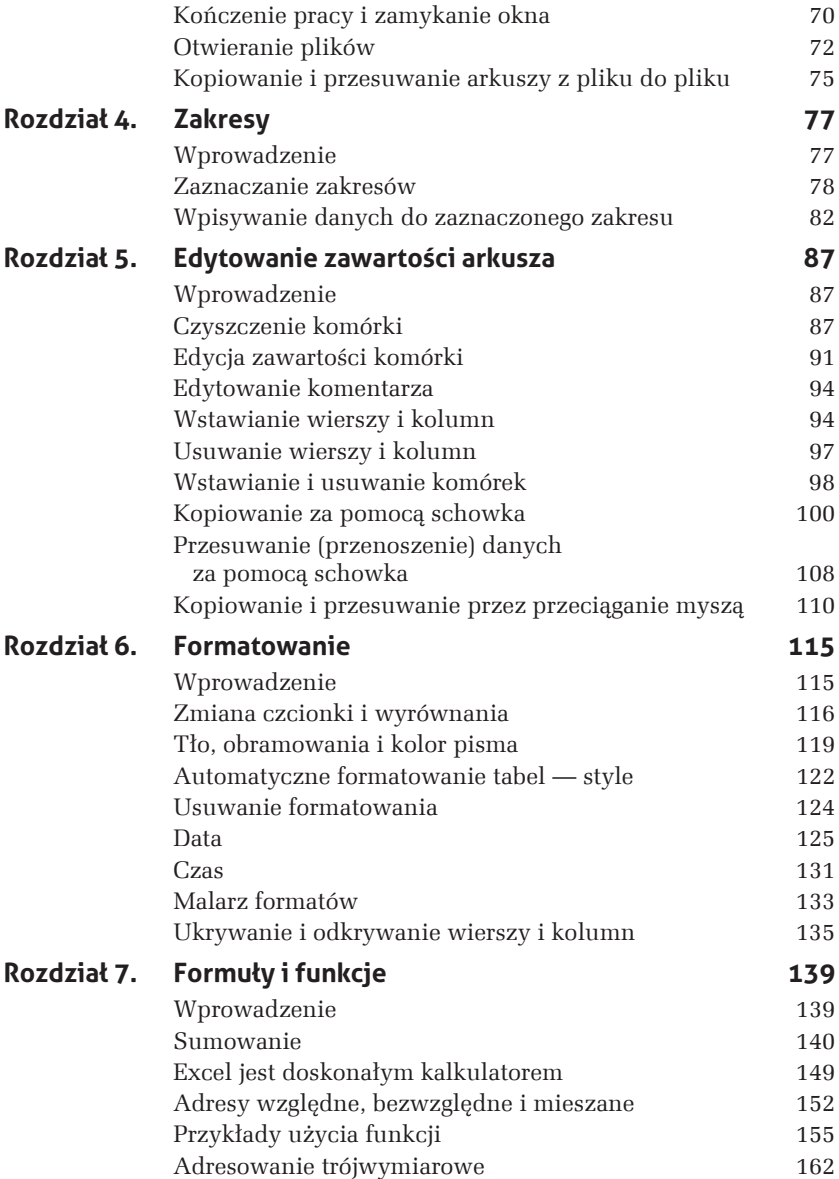

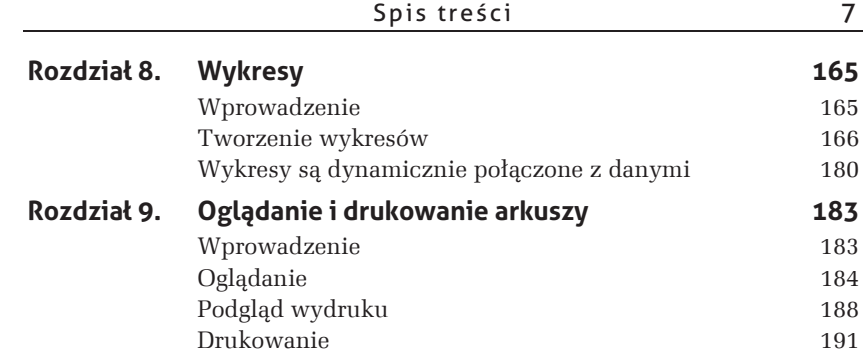

# **4 Zakresy**

## **Wprowadzenie**

Zakres, nazywany kiedyś blokiem, to nic innego jak prostokątny zbiór przylegających do siebie komórek. Dokładną definicję lepiej zastąpić przykïadami.

Określamy zakres, podając oddzielone dwukropkiem adresy komórek leżących po jego przekątnej, w jego lewym górnym i prawym dolnym rogu. Przykładowo *A1:B3* określa zakres pokazany na rysunku 4.1.

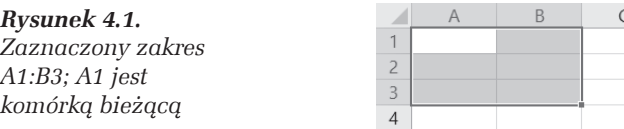

Komórka, od której rozpoczynamy zaznaczanie zakresu, pozostaje komórką bieżącą (aktywną), to znaczy do niej są wprowadzane dane wpisywane z klawiatury. Łatwo ją znaleźć, gdyż jest wyróżniona innym kolorem tła. Na rysunku 4.1 komórka bieżaca jest *A1*.

Szczególnymi przykładami zakresów są: pojedyncza komórka (rysunek 4.2), cały wiersz (rysunek 4.3), cała kolumna lub kilka kolumn  $(r$ ysunek 4.4) i cały arkusz (rysunek 4.8).

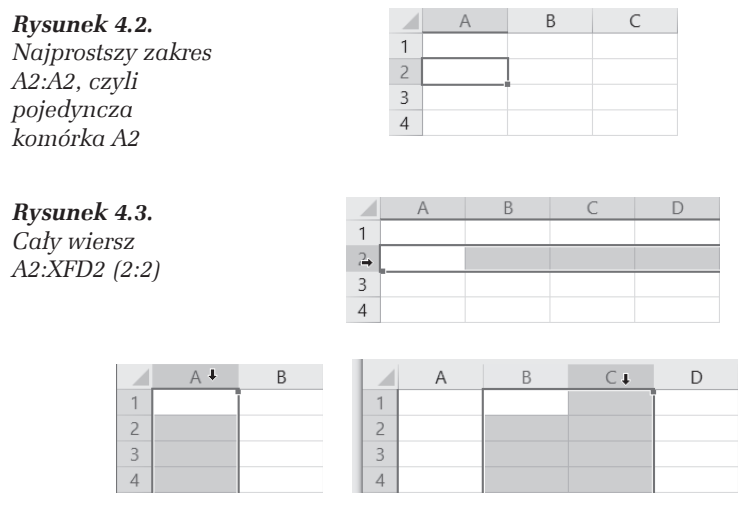

*Rysunek 4.4. Caïe kolumny teĝ sÈ zakresami: po lewej A1:A1048576 (A:A) z komórkÈ bieĝÈcÈ A1, a po prawej B1:C1048576 (B:C) z komórkÈ bieĝÈcÈ B1*

### **Zaznaczanie zakresów**

Zaznaczanie zakresów jest jedną z podstawowych umiejętności przy wykonywaniu prawie wszystkich operacji, takich jak wprowadzanie danych, formatowanie, czyszczenie i usuwanie komórek, tworzenie wykresów itd.

#### m WICZENIE

#### 4.1 Zaznaczenie prostego zakresu

Zaznacz prostokątny zakres *A1:B3* pokazany na rysunku 4.1.

#### **RozwiÄzanie 1.**

- **1.** Naprowadě wskaěnik myszy na *A1*.
- **2.** Trzymając wciśnięty lewy przycisk myszy, przeciągnij jej wskaźnik do komórki po przekątnej zakresu, czyli do *B3*.

**3.** Puść lewy przycisk myszy. Zostanie zaznaczony zakres  $A1:B3$ z komórką bieżącą A1, dokładnie tak jak na rysunku 4.1.

#### **Komentarz**

- $\Box$  Jest to sposób najprostszy i najszybszy, pod warunkiem że zakres nie jest bardzo duży. Najlepiej, jeżeli mieści się na monitorze. Ale spróbuj zaznaczyć w ten sposób np. zakres *B3:D12345*.
- $\Box$  Kliknięcie dowolnej komórki likwiduje zaznaczenie.

#### **RozwiÄzanie 2.**

- **1.** Kliknij komórkę A1.
- **2.** Trzymając wciśnięty klawisz *Shift*, kliknij komórkę po przekątnej zakresu, czyli *B3*.

#### **Komentarz**

- $\Box$  Powyższe rozwiązanie można zapisać skrótowo jako *A1*, *Shift+B2*.
- $\Box$  Przekonaj się, że ten sam zakres zaznaczysz, naciskając:
	- T *B3*, *Shift+A1*,
	- T *B1*, *Shift+A3*,
	- T *A3*, *Shift+B1*.
- $\Box$  Jedynym warunkiem jest wybieranie komórek po przekątnej.
- $\Box$  Zaznaczony zakres będzie ten sam, ale za każdym razem zaznaczanie rozpoczyna się od innej komórki, więc inna będzie komórka bieżąca.

#### **RozwiÄzanie 3.**

- **1.** Przejdě do *A1*.
- 2. Naciśnij klawisz *F8*.
- **3.** Kliknij *B2*.
- 4. Ponownie naciśnij  $F8$ .

#### **Komentarz**

**□** Naciśnięcie klawisza *F8* powoduje włączenie trybu zaznaczania. Po zaznaczeniu zakresu trzeba koniecznie ponownie nacisnąć *F8*, aby powrócić do zwykłego trybu pracy.

 $\Box$  Bez ponownego naciśnięcia klawisza *F8* kliknięcie dowolnej komórki — zamiast zlikwidowania zaznaczenia — będzie powodowało zmianę zaznaczonego zakresu.

#### **RozwiÄzanie 4.**

- **1.** Naciśnij klawisz *F5* (patrz rozwiązanie 3. w ćwiczeniu 1.2).
- **2.** Gdy pojawi się okno dialogowe *Przechodzenie do*, do pola *Odwoïanie* wpisz A1:B3 (lub a1:b3) i kliknij przycisk *OK*.

#### **RozwiÄzanie 5.**

 $\Box$  Tak jak na rysunku 4.5, w polu adresowym po lewej stronie paska edycji (paska formuły) wpisz adres zakresu, który chcesz zaznaczyć, i naciśnij *Enter*.

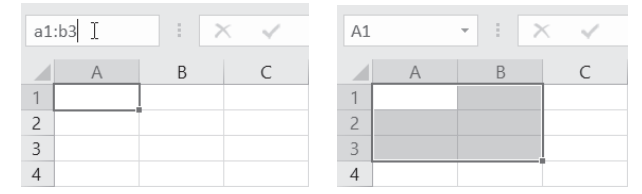

*Rysunek 4.5. Szybkie zaznaczanie dowolnych zakresów*

#### **Komentarz**

- $\Box$  Rozwiązania 4. i 5. są najszybszymi i najwygodniejszymi sposobami precyzyjnego zaznaczania duĝych zakresów.
- $\Box$  Małe zakresy wygodniej zaznaczać przez przeciąganie myszą.

#### m WICZENIE

#### 4.2 Zaznaczanie całych kolumn

Zaznacz zakresy pokazane na obu częściach rysunku 4.4, czyli najpierw kolumnę A, a potem dwukolumnowy zakres *B*:C.

#### **RozwiÄzanie**

1. Aby zaznaczyć kolumnę A, kliknij jej nagłówek (rysunek 4.6).

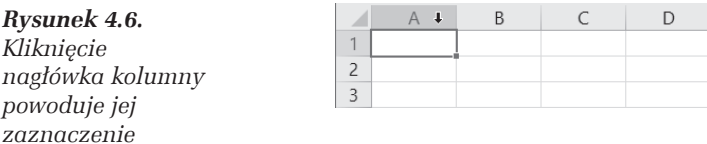

**2.** Aby zaznaczyć blok dwukolumnowy *B:C*, przeciągnij myszą po nagłówkach tych kolumn<sup>1</sup> (rysunek 4.7).

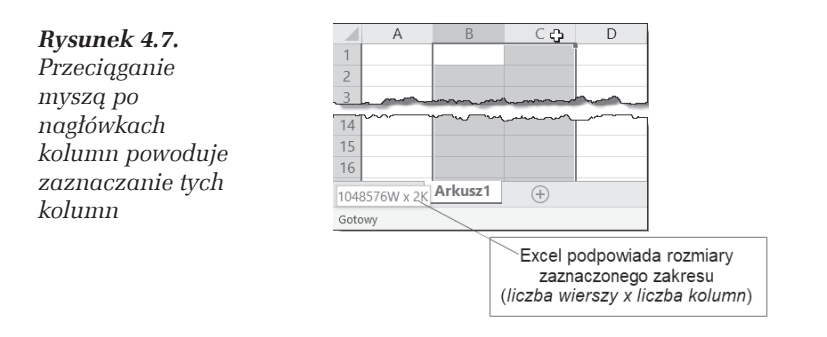

#### **Komentarz**

 $\Box$  Zaznaczanie wierszy przebiega analogicznie — zamiast po literowych nagłówkach kolumn trzeba przeciągać myszą po numerowanych nagłówkach wierszy.

#### m WICZENIE

#### 4.3 Zaznaczanie całego arkusza

Zaznacz cały arkusz.

#### **RozwiÄzanie**

 $\Box$  Kliknij przycisk w lewym górnym rogu okna arkusza na skrzyżowaniu wiersza nagłówków kolumn i kolumny numerów wierszy (rysunek 4.8).

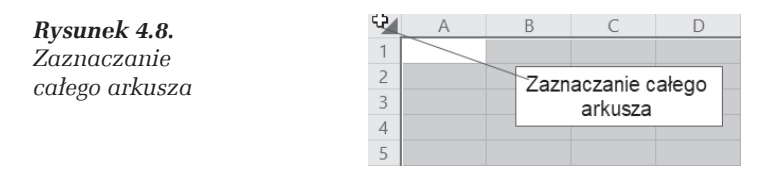

<sup>1</sup> Przypominam, że przeciągnięcie myszą po nagłówkach kolumn *C* i *D* oznacza naprowadzenie wskaěnika myszy na nagïówek kolumny *C*, naciśnięcie i przytrzymanie lewego przycisku myszy, przeciągnięcie wskaźnika myszy na nagłówek kolumny *D* i zwolnienie tam przycisku.

 $\overline{a}$ 

#### m WICZENIE

#### 4.4 Zaznaczanie zakresu złożonego (wieloczłonowego)

Zaznacz zakres złożony, np. taki jak na rysunku 4.9.

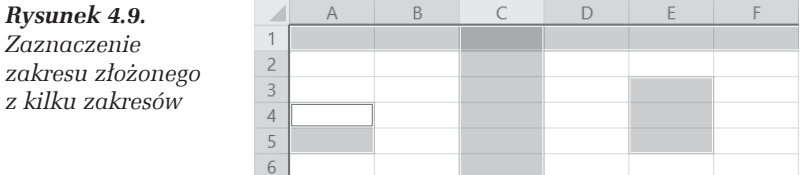

#### **RozwiÄzanie**

□ Trzymając wciśnięty klawisz *Ctrl*, zaznaczaj kolejne zakresy.

## **Wpisywanie danych do zaznaczonego zakresu**

Do zaznaczonego zakresu dane możemy wpisywać na dwa sposoby:

- $\Box$  po kolei, komórka po komórce, co nie jest żadnym osiągnięciem, gdyż to samo można robić bez zaznaczania zakresu;
- $\Box$  od razu do całego zakresu, co jest bardzo przydatne, gdy te same dane chcemy wpisać do wielu komórek.

#### m WICZENIE

#### 4.5 Wypełnianie zaznaczonego zakresu kolumnami

Zaznaczony zakres A1:B3 wypełnij tak jak na rysunku 4.10. Najpierw wypełnij kolumne *A*, a potem *B*.

#### *Rysunek 4.10.*

*Zaznaczony zakres wypeïnij kolumnami (kolumna za kolumnÈ)*

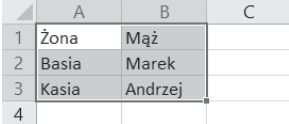

#### **RozwiÄzanie**

- **1.** Zaznacz zakres, przeciągając myszą od *A1* do *B3*, dzięki czemu komórka bieżaca bedzie A1.
- **2.** Napisz Żona i naciśnij *Enter*, potem Basia i *Enter* (rysunek 4.11). Gdy po napisaniu Kasia naciśniesz *Enter*, zostaniesz przeniesiony do komórki *B1*, rozpoczynającej drugą kolumnę zaznaczonego zakresu.

| $\overline{1}$ | Żona         |  | $\overline{1}$ | Żona         | Mąż |  |
|----------------|--------------|--|----------------|--------------|-----|--|
| $\overline{2}$ | <b>Basia</b> |  | $\overline{2}$ | <b>Basia</b> |     |  |
| $\overline{3}$ | Kasia        |  | 3              | Kasia        |     |  |
| 4              |              |  | 4              |              |     |  |

*Rysunek 4.11. Naciskanie klawisza Enter pozwala wypeïniaÊ komórki zaznaczonego zakresu kolumna za kolumnÈ*

**3.** Wpisując tekst i naciskając *Enter*, wypełnij resztę zaznaczonego zakresu.

#### **Komentarz**

Naciskanie klawisza *Enter* powoduje przechodzenie przez zaznaczony zakres z góry na dóï kolumnami od lewej do prawej. Skrót *Shift+Enter* pozwala przechodzić przez zaznaczony zakres w odwrotnym kierunku.

#### m WICZENIE

#### 4.6 Wypełnianie zaznaczonego zakresu wierszami

Zaznaczony zakres *A1:B3* wypełnij tak jak na rysunku 4.12. Wypełnij kolejno wiersze od 1. do 3.

*Rysunek 4.12. Tekstu powtarzajÈcego siÚ we wszystkich komórkach kolumny B nie trzeba wpisywaÊ wielokrotnie*

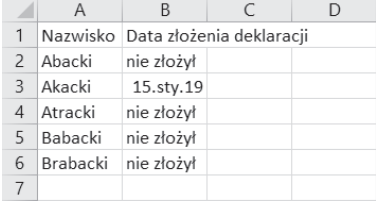

#### **RozwiÄzanie**

W poprzednim ćwiczeniu należy naciskanie klawisza *Enter* zastąpić naciskaniem klawisza *Tab*.

#### **Komentarz**

Naciskanie *Tab* powoduje przechodzenie przez zaznaczony zakres z lewa na prawo wierszami z góry na dóï. *Shift+Tab* pozwala przechodzić przez zakres w odwrotnym kierunku.

#### m WICZENIE

#### 4.7 Jednoczesne wpisywanie tej samej wartości do wielu komórek

Załóżmy, że mamy przygotować w Excelu sprawozdanie z wypełnienia obowiązku składania deklaracji majątkowych przez grupę osób do tego zobowiązanych, np. posłów lub urzędników zajmujących wysokie stanowiska w jakiejś agencji rządowej. Najprostsza wersja została pokazana na rysunku 4.12.

#### **RozwiÄzanie**

- **1.** Wypełnij komórki, których zawartość nie powtarza się.
- **2.** Zaznacz zakres, do którego ma być wpisany ten sam tekst. Zaznaczany zakres nie jest ciągły, dlatego poszczególne jego części należy zaznaczać, trzymając wciśnięty klawisz Ctrl (patrz ćwiczenie 4.4).
- 3. Po zaznaczeniu zakresu napisz tekst nie złożył i naciśnij kombinację klawiszy *Ctrl+Enter*. Tekst zostanie wpisany do wszystkich zaznaczonych komórek (rysunek 4.13).

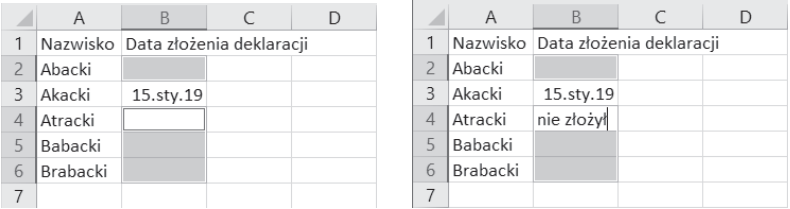

*Rysunek 4.13. Wpisywany ciÈg znaków pojawia siÚ zawsze w komórce aktywnej*

#### **Komentarz**

Po zaznaczeniu zakresu w punkcie 2. komórką aktywną nie musi być *B4*, jak na rysunku 4.13. To, która komórka będzie aktywna, zależy od sposobu zaznaczania zakresu (skąd zaczynamy i gdzie kończymy). Nie ma to znaczenia, gdyż tekst będzie wpisany do wszystkich komórek zaznaczonego zakresu.

## PROGRAM PARTNERSKI **GRUPY HELION -**

## 1. ZAREJESTRUJ SIĘ<br>2. PREZENTUJ KSIĄŻKI

 $\blacksquare$ 

Zmień swoją stronę WWW w działający bankomat!

Dowiedz się więcej i dołącz już dzisiaj! http://program-partnerski.helion.pl

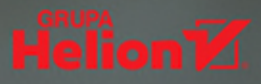

## **Excel 2019 PL** ĆWICZENIA PRAKTYCZNE

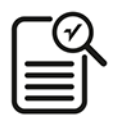

Czy wiesz, że Excel ma już trzydzieści dwa lata? Jego pierwsza wersja, która zdobyła uznanie świata finansów i nie tylko, powstała w 1987 roku. Co więcej, podstawowe założenia Excela oraz mechanizmy obliczeń nie zmieniły się do dziś - za to obrosły w fantastyczne narzędzia i ułatwienia. Jeśli chcesz poznać bliżej możliwości tego programu i szybko się z nim zaprzyjaźnić, sięgnij po tę książkę. Pozwoli Ci ona odkryć najważniejsze opcje Excela przydatne w życiu prywatnym i pracy zawodowej.

Obojętne, czy chcesz szybko policzyć koszty remontu lub wypłaty dla pracowników, ustalić, jaki dzień tygodnia wypadał pod dowolną datą pół wieku temu, czy przeprowadzić skomplikowane obliczenia matematyczne - Excel Ci w tym pomoże. Musisz tylko poznać specyfikę jego działania, sposoby wykorzystywania formuł i funkcji, formatowania komórek, działania na arkuszu, pliku i skoroszycie. Trudno to wszystko opanować w teorii. Dlatego właśnie seria praktycznych ćwiczeń, w ramach których będziesz pracować bezpośrednio z programem, jest najcenniejszą lekcją. Otwórz książkę, włącz Excel 2019 i ruszaj!

- Przygotowanie do pracy п
- Poruszanie się po arkuszu i wpisywanie informacji do komórek п
- Arkusz, skoroszyt i plik п
- **Zakresy**  $\blacksquare$
- **Edvtowanie zawartości arkusza**
- **Formatowanie**
- **E** Formuty i funkcje
- Wykresy
- Oglądanie i drukowanie arkuszy

### **Excel Ci wszystko wyliczy...**

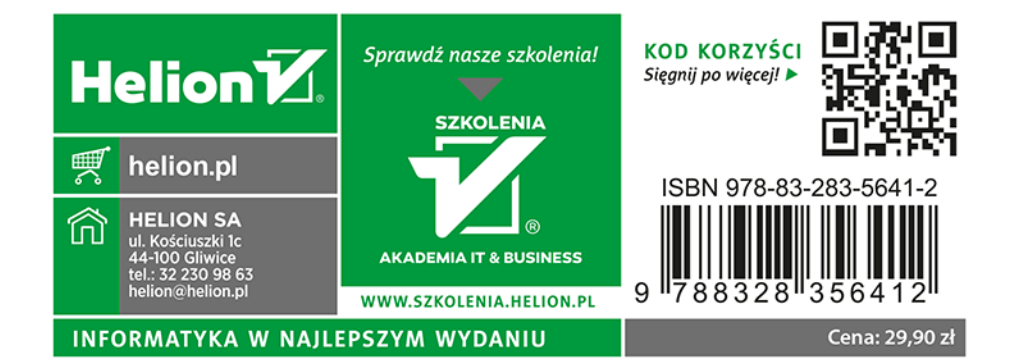